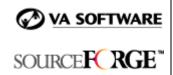

### SFEE 3.4 IDE Integration Frequently Asked Questions

# 1. What additional IDE Integration features are available in SourceForge Enterprise Edition 3.4?

SFEE 3.4 introduces support for IBM WebSphere Studio Application Developer 5.0.

## 2. With which Integrated Development Environments (IDEs) does SourceForge integrate?

SFEE 3.4 provides integration with IBM WebSphere Studio Application Developer (WSAD) 4.02 and 5.0.

# 3. Does the SFEE 3.4 integration with WSAD 5.0 provide additional integration points beyond that of SFEE 3.3 with WSAD 4.02?

No. The integration points of SFEE 3.4 with WSAD 5.0 are the same as those provided with SFEE 3.3 and WSAD 4.02.

#### 4. What new functionality is introduced with WSAD 5.0?

WSAD 5.0 introduces the following key features:

- Support for J2EE 1.3 including EJB 2.0, Servlet 2.3, and JSP 1.2 specifications
- Concurrent support for WebSphere Application Server Version 4 (J2EE 1.2)
   and WebSphere Application Server Version 5 (J2EE 1.3)
- Upgrade to Eclipse Version 2 platform

For more information on WSAD 5.0 features, visit the IBM website at:

http://www-3.ibm.com/software/awdtools/studioappdev/about/#v5new

#### 5. What is the goal of the SourceForge integration with WSAD?

The primary goal of the SourceForge integration with WSAD is to deliver relevant information from SourceForge to WSAD. This enables developers to access SourceForge data from within the WSAD interface.

The following information is delivered from SourceForge to WSAD:

- My Page
- Project Home Page
- Assigned Tasks

- Assigned Tracker Items
- Notification of monitored events in SourceForge
- Direct Access to SourceForge advanced search
- Navigation to other SourceForge data

### 6. Is there a WSAD plug-in I need to install and configure?

Yes, a WSAD plug-in needs to be installed to deliver the information from SourceForge to WSAD. The plug-in is available in your Central Directories > SourceForge Documents > VA Software Preview Materials section.

#### 7. Within WSAD, how can I set preferences to connect to SourceForge?

Within WSAD, the preferences section will contain a new category "SourceForge". From here users can set preferences to connect to SourceForge. The preferences available are:

- Set the URL of the server where SourceForge is installed
- Set the default Tracker view and select the "Assigned Items" or "Last Viewed" options
- Set the option to launch "My Page" when connected successfully to the server
- Set the value for session timeout
- Set Notification support to "on" or "off" (with polling interval in minutes if on). It is also possible to access the notification options dialog from here.

### 8. How do I login to SourceForge from WSAD?

To login to SourceForge from WSAD:

- 1. Select "SourceForge" from the main toolbar (the same place you find, "File", "Edit"...etc.). After selecting "SourceForge" a drop-down menu displays.
- 2. Select "Connect" from the drop-down. This will bring up the SourceForge login screen.
- 3. Enter your username and password. You will now gain access to SourceForge from within WSAD.

### 9. Where do I set the URL for WSAD to connect to the SourceForge server?

To set the URL for WSAD to connect to the SourceForge server, configure the settings in the WSAD "Preferences" section, "SourceForge" category.

# 10. After connecting to SourceForge from WSAD, I need to see the artifacts from the Bugs Tracker. How do I do this?

To see the artifacts from a particular Tracker, configure the settings in the WSAD "Preferences" section, "SourceForge" category. You must first login to SourceForge.

## 11. After connecting to SourceForge from WSAD, I would like to view the "My Page". How do I do this?

To view your "My Page" as the default page, configure the settings in the WSAD "Preferences" section, "SourceForge" category. You must first login to SourceForge.

# 12. I have logged into SourceForge from WSAD, but have not been active for a considerable amount of time. Will I be logged out by the system?

If you have set the session time out value, then you will be logged out of the system automatically if you are idle. If you were logged out by the system you must login again.

The session time out value is set from the WSAD "Preferences" section, "SourceForge" category.

**Note:** There is no default value set for session timeout. Unless a value is set, users are never logged out regardless of how long they are idle.

### 13. I got logged out of SourceForge from within WSAD. What could be the reasons?

You will get logged out of SourceForge from within WSAD if:

- The session has timed out. The session time out value is set from the WSAD "Preferences" section, "SourceForge" category.
- The SourceForge server has malfunctioned.

However, if you launch a browser from within WSAD (pointing to a page in SourceForge) and then get logged out of SourceForge from within WSAD, the browser session will still remain.

## 14. What are the various views available to a user, once he or she has logged into SourceForge from within WSAD?

The various views available to a SourceForge user from within WSAD are:

- **SourceForge Navigator View** The view is a tree view, with "SourceForge" as a single root node. This will expand to project and from project to various tools for which the user has access permission.
- SourceForge Tracker View The view provides access to a list of tracker items. The view supports two modes, "Assigned Items" and "Specific Tracker".
- **SourceForge Task View** This view provides access to tasks that are assigned to the user.

 SourceForge Notification View – This view provides access to recently changed items that the user is monitoring in SourceForge.

#### 15. How do I launch the various views?

To create the view, you must first set it up. Choose the option "Perspective" from the main menu in WSAD. A drop-down containing various options appears. Choose the option "Customize". The "Customize Perspective" window appears.

The "Customize Perspective" window contains two frames. On the left frame, expand the tree "Views". Scroll down in that frame and check the desired views from the following options:

- "SourceForge Navigator View"
- "SourceForge Notification View"
- "SourceForge Task View"
- "SourceForge Tracker View"

The selected views will be added to your perspective (view).

To launch a view, go back to "Perspective" on the main menu and select "Show View". The selected views will appear. Select the desired view to launch it.

#### 16. Is there a view that replicates the SourceForge tree within WSAD?

Yes. The SourceForge Navigator view replicates the SourceForge tree (when viewed using a Web browser) within WSAD. However, this view only shows the Project and the various tools within the Project.

The root node is "SourceForge". The next level shows the various Projects. Various tools are then displayed beneath the Project. These tools appear in the same order as they would appear when viewed in SourceForge using a browser.

# 17. Why is the SourceForge Navigator tree showing the root node as "SourceForge (not connected)"?

The SourceForge Navigator tree shows the root node as "SourceForge (not connected)" when the user has not logged into SourceForge. To view the Project and other details, the user must login to SourceForge. **Question #8** explains how to login to SourceForge.

#### 18. What tools appear within each Project in SourceForge Navigator view?

Provided you have the necessary permission, the following tools will appear:

- **Trackers** You can also view and access individual Trackers
- SCM repository
- Document Manager

- Task Manager You can also view and access the Master Task Groups
- File Publisher
- Mailing Lists
- News
- **Forums** You can also view and access individual Forums
- Reporting You can also view the and access various reporting tools

### 19. I'm an admin for a SourceForge Project. Can I perform project administration activities from within WSAD?

No, you cannot perform project administration activities from within WSAD. To perform project administration activities, you must access SourceForge directly.

### 20. Why do the SourceForge Projects in the navigator view appear to be bold?

The SourceForge Projects in the navigator view appear to be bold because they correspond to an open "WSAD Project".

# 21. Within the Navigator view, can I hide projects that are not associated with WSAD projects?

Yes, you can hide projects that are not associated with WSAD projects. The third icon from the left on the top tool bar in the Navigator view allows you to do so. To show all projects, click the icon again.

### 22. Can I launch the SourceForge "My Page" from the Navigator view?

Yes, you can launch the SourceForge "My Page" from the navigator view. This can be achieved in two ways:

- 1. By clicking the first icon from the left on the top tool bar within the Navigator view. This will launch a web browser that points to your "My Page" in SourceForge.
- 2. By right-clicking the root node "SourceForge. A popup menu with the action "My Page" will appear. This will launch a web browser that will point to your "My Page" in SourceForge.

### 23. How do I perform an action within the Navigator view?

Right-clicking on an individual item enables you to perform the desired action from within the Navigator view. The available actions appear in a popup menu. The available actions are:

• **My Page** - This action launches a web browser and you will be taken to the SourceForge My Page.

- **Open View** This action opens the various items that are available in a particular view.
- **Open in Browser** This action launches a web browser and you will be taken to the corresponding SourceForge page.
- **Open Home Page** This action launches a web browser that will point to the Project Home Page.
- **Browse Repository** This action launches a web browser that will point to the SCM repository for that project.
- **Add Task** This action launches a web browser that will point to the "Add Task" page within the project.
- Submit –This action launches a web browser and you will be taken to the
  corresponding SourceForge page. This action is only available for Individual
  Trackers, Document Manager, and News.
- **Properties** This action displays the 'WSAD Properties' dialog with relevant information about the object.

#### 24. How can I view the artifacts in a Tracker from within WSAD?

Once logged in, the SourceForge Navigator tree is displayed. Select the Project from the view and then choose the folder "Trackers". Right-click on the selected Tracker. The following the options will appear:

- **Open View -** Opens a view within WSAD where you will be able to view the Tracker artifacts.
- **Open in a Browser -** Launches a web browser where the Tracker Artifacts will be shown.
- Submit Launches a web browser where you can submit a Tracker Artifact.
- **Properties -** Displays the available properties.

## 25. How can I submit a Tracker Artifact or a document from the SourceForge Navigator view?

To submit a Tracker Artifact from the SourceForge Navigator view, select the Project, then right-click on an individual Tracker. A popup Menu containing the following options appears:

- Open View
- Open in a browser
- Submit
- Properties

Select the "Submit" option. A web browser will be launched and you will be taken to the Tracker Submit page.

To submit a document, select the Project, then right-click on "Document Manager". Select the "Submit" option from the popup menu.

**Note:** "News" is the only other tool (other than Trackers and Document Manager) that has a Submit action.

#### 26. Can I browse the CVS repository from within WSAD?

No, you cannot browse the CVS repository from within WSAD. However, you can launch a web browser and be directed to the Project's CVS repository.

To do so, scroll to the CVS folder (within the Navigator View) in the selected Project and then right-click on it. Select Browse Repository from the popup menu. A browser is launched pointing to the Project's CVS repository.

#### 27. Can I add a Task from within WSAD?

No, you cannot add a task from within WSAD. However, you can launch a web browser and be directed to the Project's "Add Task" page.

To do so, scroll to the Master Task Group (within the Navigator View), which is one step below the Task Manager within the selected project. Right click on the Master Task Group. Select "Add Task" from the popup menu. A browser is launched pointing to the Project's "Add Task" page.

### 28. How can I launch the SourceForge Tracker view?

You can launch the SourceForge Tracker view either from main menu of WSAD or from the Navigator View.

- Click on Perspective → Show Views → SourceForge Tracker View
- Right-click on the individual Tracker within the SourceForge Navigator view and select "Open View" from the popup menu.

# 29. From within the SourceForge Tracker view, how can I view all artifacts assigned to me?

To the view all artifacts assigned to you, select the "Assigned Items" mode from the SourceForge Tracker view. To do so, select "Assigned Mode" from the menu on the title bar of the view. This shows all the Tracker artifacts assigned to the user across all Trackers and Projects.

## 30. Can I view only the artifacts assigned to me that are associated with projects in WSAD?

Yes. First select "Assigned Mode" as described above. Then click on the icon on the top menu of the view. This hides all artifacts belonging to SourceForge Projects that do not have a corresponding project in WSAD.

## 31. How can I view the artifacts belonging to a specific Tracker from within the SourceForge Tracker view?

To view the artifacts belonging to a specific tracker, first select the Project from the menu on the title bar of the view. After selecting the Project, select the tracker whose artifacts you would like to view.

## 32. While viewing artifacts from a particular tracker, can I hide artifacts that are not assigned to me?

Yes, you can hide artifacts that are not assigned to you. After selecting a specific tracker, click the second icon from the left on the top tool bar of the view. Artifacts not assigned to you will be hidden. To un-hide the artifacts, click the icon again.

### 33. Is the Tracker filter available in the SourceForge Tracker view?

Yes, a filter similar to the Tracker filter is available in this view. To view the filter, go to the drop-down menu on the title bar and select "Filter". This will launch a popup window that contains the filter. You can filter by the options "Artifact ID", "Priority", "Assigned To", "Status", "Category" and "Group". The results of the filter are available in the SourceForge Tracker view.

### 34. How can I turn off the filter option?

To turn off the filter, click the third icon from the left on the top menu bar in the SourceForge Tracker view. When the filter is turned off, all the artifacts are displayed. To turn on the filter, click the icon again.

### 35. Can I submit a Tracker Artifact from the SourceForge Tracker view?

Yes. To submit a Tracker Artifact, click the first icon from the left on the top menu bar in the SourceForge Tracker view. This launches a web browser pointing to the Tracker Artifact submit page for that Tracker.

# 36. How can I view the details of a particular Tracker Artifact from the SourceForge Tracker view?

To view the details of a particular Tracker Artifact, double-click on the artifact. This will launch a web browser pointing to the artifact details page.

### 37. How can I launch the SourceForge Task View?

You can launch SourceForge Task view either from the main menu of WSAD or from the navigator view.

Click on Perspective → Show Views → SourceForge Task View

 Right-click on a Master Task Group (under "Task Manager") in the SourceForge Navigator view, then select "Open View" from the popup menu.

This view will show all tasks assigned to you.

#### 38. What do the various columns in the SourceForge Task View specify?

The various columns in the SourceForge Task View are detailed below:

- "!" Task Priority
- "C" Task Status
- "Description" "Task ID: Summary"
- "Location" SourceForge
- "In Folder" The Task Group to which the task belongs

#### 39. How can I view the details of a specific task?

To view the details of a task, double-click on the task. This will launch a web browser pointing to the task details page.

### 40. Can I view all tasks assigned to me that are associated with WSAD projects?

Yes. First select the SourceForge Task View, thenclick on the icon at the top menu of the view. This hides all the tasks that belong to projects that are not associated with a WSAD project.

#### 41. Can Task details be edited in this view?

No, the task details cannot be edited within this view. The SourceForge tasks displayed here are read-only and cannot be modified or deleted.

### 42. How can I launch the SourceForge Notification View?

You can launch SourceForge Notification view from main menu of WSAD by clicking on Perspective  $\rightarrow$  Show Views  $\rightarrow$  SourceForge Notification View.

The view contains all the items you have been monitoring in SourceForge that have changed recently.

#### 43. Can I set the notifications from each SourceForge tool to a different color?

Yes. Notification colors can be set from the SourceForge Notification options.

To access the options, click the title bar menu and select "Options". A popup window appears from which you can set color for notifications from the Tracker, Task Manager,

Document Manager, File Publisher, and Forums. Colors can be set on per-project basis.

The colors that can be set are Red, Yellow, and Green.

### 44. How do I view only those notifications that are set to a specific color?

To filter by color, click the third, fourth, and/or fifth icon from the left on the menu bar of the SourceForge Notification view.

### 45. I have already viewed the event. How can I remove it from the view?

To remove the event from the view, first select the notification, then click the second icon from the left on the top menu bar in the view.

### 46. Can I view all notifications relevant to the projects in WSAD?

Yes. First select the SourceForge Notification view, then click on the first icon from the left on the top menu of the view. This will hide all notifications that belong to projects that are not associated with a project in WSAD.

### 47. Can I search SourceForge from within WSAD?

Yes. To search SourceForge:

- Press CTRL+ K
- Go to Edit → Search on the main menu

A popup window will appear with three tabs. Select the "SourceForge Search" tab to search SourceForge.

The search results will be shown in a web browser that is launched when you click the "Search" button.

# 48. Where can I specify the mapping between WSAD projects and SourceForge projects?

Mapping with SourceForge projects can be set from the properties page of your WSAD project. From within your WSAD project, select "SourceForge Project Property", then select the SourceForge project to which you would like to map your WSAD project.